ООО «Эксперт» ИНН 5028013939

## Инструкция пользователя

По работе с корпоративной информационной системой

# **«Плагин «План закупок»».**

Инструкция содержит описание функциональных характеристик программного обеспечения.

г. Можайск 2021 г.

Версия 1.0

## Оглавление

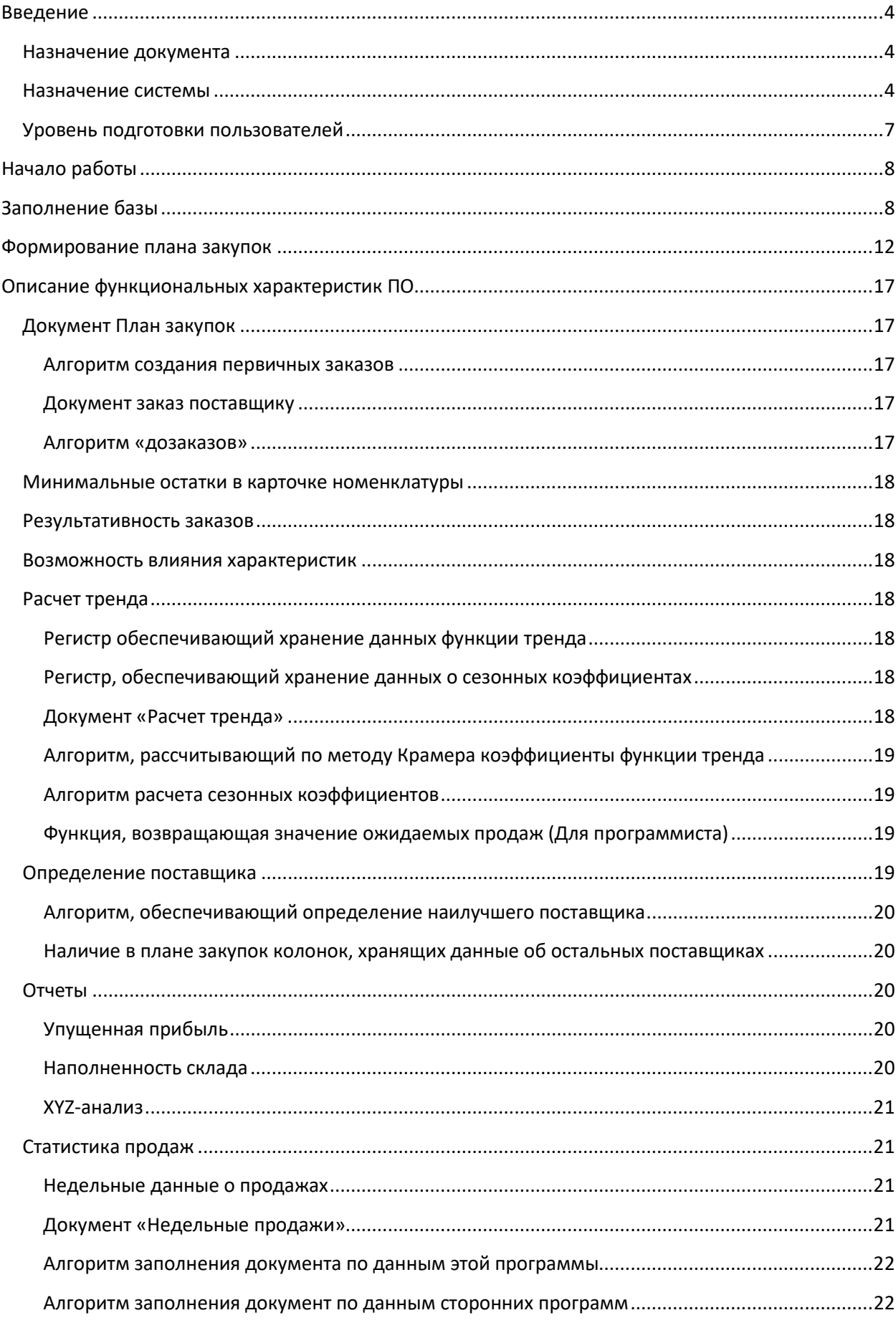

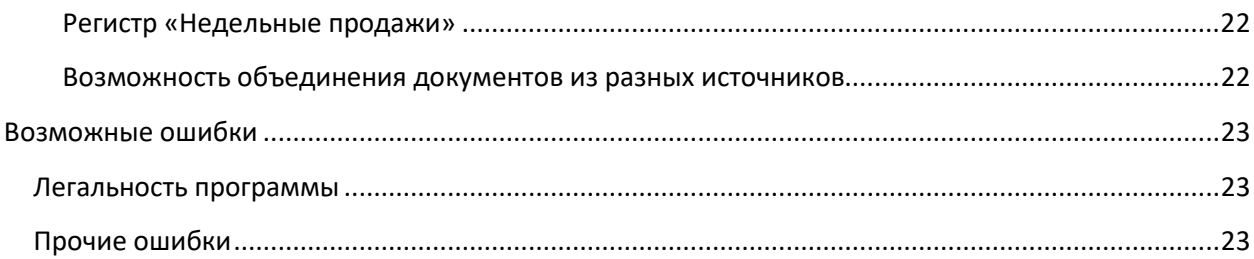

## <span id="page-3-0"></span>**Введение**

## <span id="page-3-1"></span>**Назначение документа**

Этот документ описывает основные сценарии работы Плагина «План закупок» (далее Плагина) и его функциональные характеристики.

Инструкция по установке не является частью данного документа и вынесена в отдельную инструкцию.

## <span id="page-3-2"></span>**Назначение системы**

В организациях занимающихся продажей населению и организациям одних и тех же товаров с высокой скоростью оборачиваемости, при накоплении определенного количества статистики продаж, возможно «предсказывать» продажи этих товаров в предстоящих периодах. Этот факт позволяет строить план закупок, направленный на поддержание минимальных остатков товаров для удовлетворения нужд покупателей и сокращения запасов «залежалого» товара.

Результатом работы пользователя с планом закупок будет набор счетов от поставщиков и подтверждённых входящих накладных на товары на перспективу к концу предстоящего периода, обеспечащих к концу периода склад необходимыми остатками.

Для каждого товара из плана закупок количество рекомендуемого к закупке товара может быть рассчитано по формуле:

$$
K_{\scriptscriptstyle 3} = K_{\text{min}} - K_{\text{chq}} + \ K_{\text{on}}
$$

, где: Кз – Количество товара к закупке, Кmin – минимальное количество товара на складе, Кснд – количество товара на остатке на начало периода, Коп – ожидаемые продажи товара.

Однако не всегда предстоящие продажи товара поддаются прогнозированию. Тогда для такого товара необходимо учитывать рассчитанный вручную Минимальный остаток товара на складе, который не позволит столкнуться с ситуацией, когда покупатель не обнаружит в магазине интересующий его товар или вероятность возникновения такой ситуации сведется к минимальному значению.

Периодом плана закупок берется любой отрезок времени равный по длине таким же предыдущим отрезкам (неделя, 2 недели, месяц). За этот период необходимо обработать все заказы товаров и получить обратную связь от поставщиков.

Количество ожидаемых продаж рассчитывается путем определения тренда по накопленной статистике предыдущих периодов и прогнозированию значений функции линии тренда на конец предстоящего периода.

При расчете фактического значения прогноза продаж учитывается сезонный коэффициент, характеризующий среднеарифметическое отклонение фактического значения количества продаж за определенную неделю года от значения функции тренда для этой недели года.

Исходя из утверждения, что любой товар имеет определенный жизненный цикл, последовательно представляющий из себя совокупность фактов: начало продаж, взлет спроса, пик продаж, падение продаж, вывод из оборота; можно для линии тренда использовать полином второй степени (параболу) (см. рис. 1 Полиномиальная кривая Ряд2).

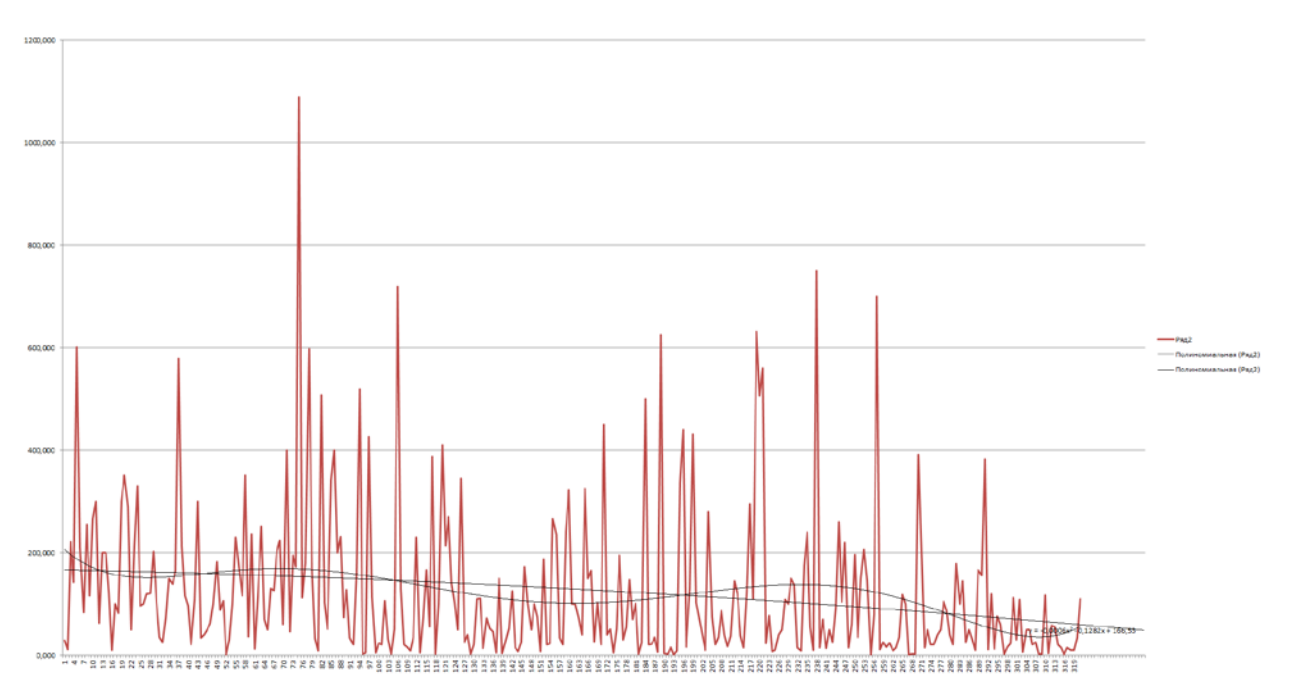

Рис. 1 Пример графиков.

Для расчета формулы линии тренда, таким образом, необходимо на основе имеющихся данных о продажах рассчитать значения коэффициентов полинома второй степени.

Чтобы найти коэффициенты функции, можно воспользоваться методом наименьших квадратов, чтобы получить систему из 3 уравнений с 3 неизвестными:

$$
\begin{cases}\n3a_0 + a_1 \sum_{i=0}^n x_i + a_2 \sum_{i=0}^n x_i^2 = \sum_{i=0}^n y_i \\
a_0 \sum_{i=0}^n x_i + a_1 \sum_{i=0}^n x_i^2 + a_2 \sum_{i=0}^n x_i^3 = \sum_{i=0}^n x_i y_i \\
a_0 \sum_{i=0}^n x_i^2 + a_1 \sum_{i=0}^n x_i^3 + a_2 \sum_{i=0}^n x_i^4 = \sum_{i=0}^n x_i^2 y_i\n\end{cases}
$$

,где х – период, y – количество продаж определенного товара за период.

Методом Крамера можно найти значения каждого коэффициента.

Таким образом, мы получаем ожидаемое количество продаж каждого товара. От него рассчитываем необходимое к заказу количество товара.

Для удобства составления плана закупок можно сразу на основании проверенных значений заказов товаров группировать эти товары по их поставщику.

Выбирать поставщика для каждого товара можно по одному из 3 способов:

- По последней дате поступления;
- По поставщику с самой низкой ценой закупки;
- По поставщику с наиболее объемным прайс-листом.

Ограничив период поиска накладных с данным товаром глубиной в несколько циклов, мы получим список потенциальных поставщиков, из которых и будем осуществлять выбор по указанному выше принципу.

Все товары по конкретному поставщику должны группироваться в документ «заказ поставщику», привязанный к данному плану закупок.

Рассчитав сумму заказа как сумму произведений цен товаров на их количество к заказу, мы получим таблицу сумм заказов по всем поставщикам. А зная текущую розничную цену, можно так же дополнить эту таблицу колонками: «Ожидаемая прибыль» и «ожидаемая выручка» для приоритизации формирования заказов в условиях ограничения бюджета.

У заказов могут быть статусы: «не согласован», «согласован с поставщиком», «утвержден к оплате», «исполнен» для контроля над текущим состоянием конкретного заказа и оценки процента выполнения плана закупок в целом.

В любой момент времени возможна ситуация, когда определенный поставщик по каким-то причинам не сможет обеспечить запрашиваемое количество товара. Тогда на основании наличия у заказа статуса «согласован с поставщиком», можно сравнить изначально заказываемое количество и количество подтвержденное. Это количество может отличаться как в меньшую (нет возможности поставить) так и в большую (не отгружаем половиной упаковок) сторону. В табличную часть «товары» документа «заказ поставщику» необходимо добавить колонку «изначальное количество» обеспечивающую данную обратную связь от поставщика.

Тогда в любой момент времени можно вернуться в план закупок и сверить изначальный план с планом, прошедшим проверку поставщиками. В случае не выполнения плана из-за отказов поставщиков, в плане закупок должна быть предусмотрена возможность собрать отказные товары и распределить по поставщикам следующих в списке приоритета по каждому товару.

Для контроля над результатом выполнения плана закупок можно оценить общее состояние исполнения данного плана закупок как процент общего подтверждённого количества товара от общего количества товара необходимого к заказу.

Для распределения задачи пополнения запасов по нескольким сотрудникам и уменьшения количества строк в каждом документе, планы закупок целесообразно делать отдельно по складу, группе номенклатуры или виду номенклатуры.

Определенные отчеты, показывающие состояние складов, могут так же помочь в достижении цели обеспечения склада остатками.

#### <span id="page-6-0"></span>**Уровень подготовки пользователей**

Для работы с Плагином особых навыков не требуется. Достаточно на начальном уровне знать особенности складского учета в программе «1С:Предприятие 8. 1С:Управление торговлей ред. 11.4».

## <span id="page-7-0"></span>**Начало работы**

Установка Плагина осуществляется согласно рекомендациям фирмы 1С по работе с расширениями. Подробнее этот процесс описан в инструкции по установке Плагина.

## <span id="page-7-1"></span>**Заполнение базы**

После подключения плагина необходимо произвести начальную настройку.

В справочнике «Номенклатура» в карточках номенклатуры заполните реквизит «Минимальный остаток» (см рис. 2).

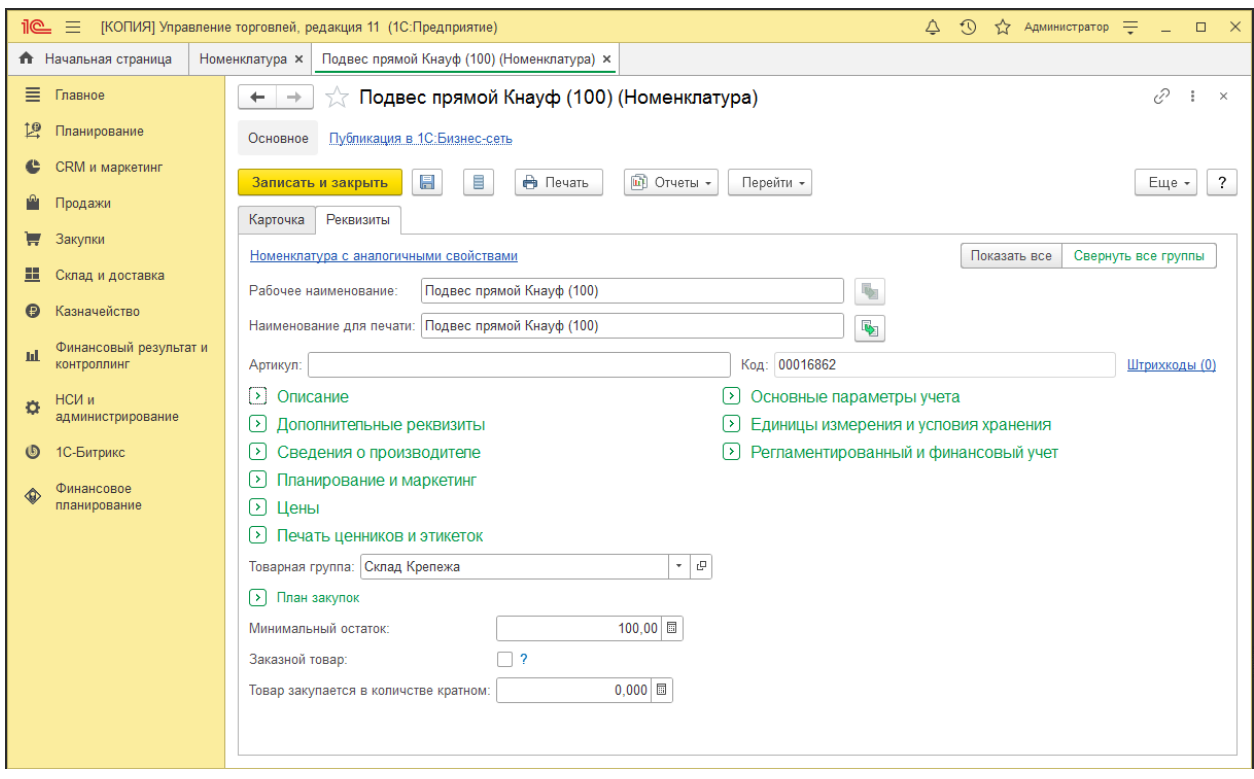

Рис. 2 Форма элемента справочника номенклатура

В разделе «Продажи» в группе «Сервис» находится обработка «Загрузка продаж». Откройте ее.

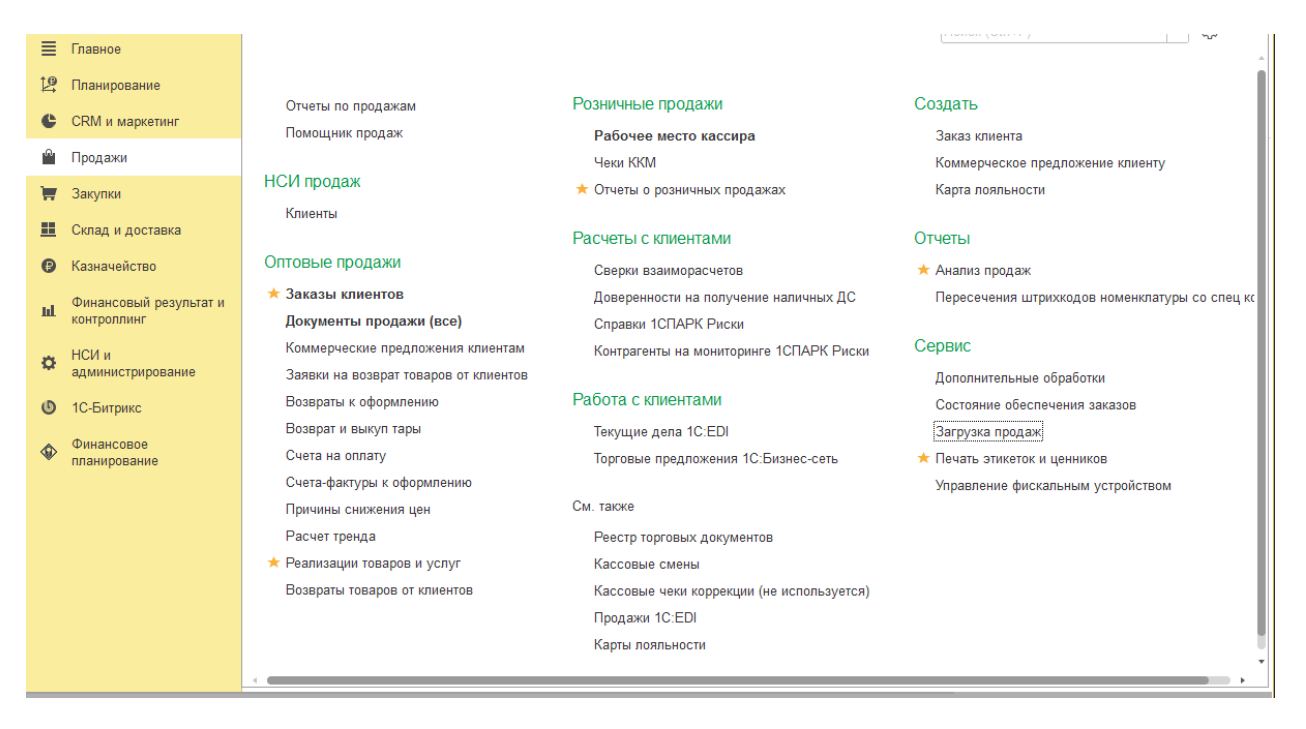

Рис. 3 Раздел Продажи

Укажите дату начала ведения учета в реквизит «Начало периода» и конец прошлой недели в реквизит «Конец периода», нажмите кнопку «Заполнить за период».

В результате в табличной части будут сгруппированы по неделям все продажи.

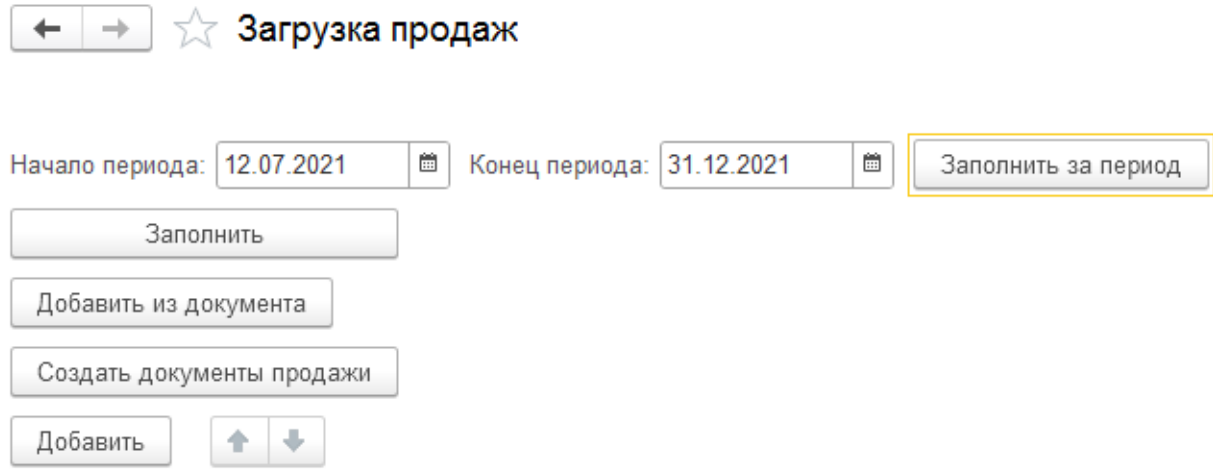

Рис. 4. Обработка загрузка продаж

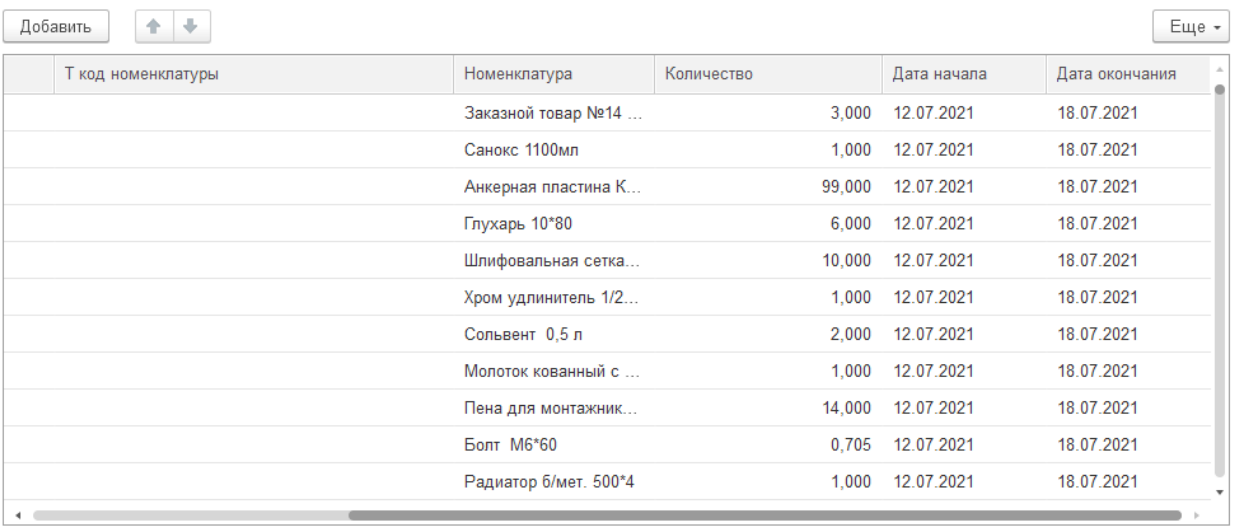

## Рис 5. Заполненная таблица продаж

После этого останется только нажать на кнопку «Создать документы продаж» (Рис. 4). В системе будут зарегистрированные продажи за каждую неделю. Для работы с ними откройте пункт меню «Недельные итоги продаж» в разделе «Закупки».

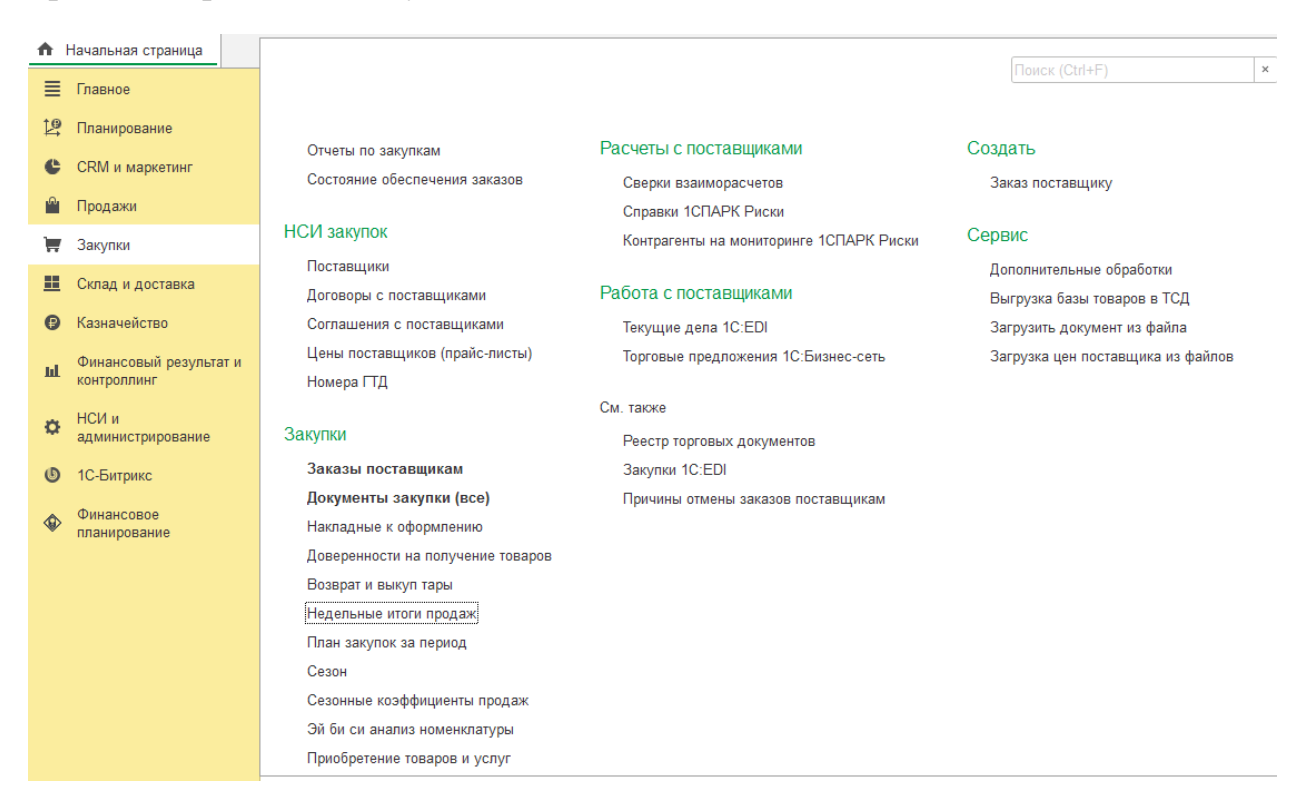

Рис. 6 Раздел «Закупки»

Открыв список документов «недельные продажи», проведите все документы.

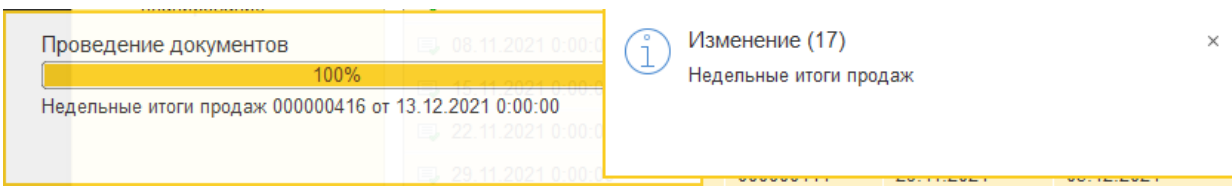

Рис. 7 Проведение документов

Документы проведены! Можно переходить к расчету тренда. Для этого в разделе «продажи» (рис. 3) откройте пункт меню «Расчет тренда».

Далее создайте новый документ «Расчет тренда» и указав последнее воскресенье, нажмите кнопку «Заполнить таблицу продаж».

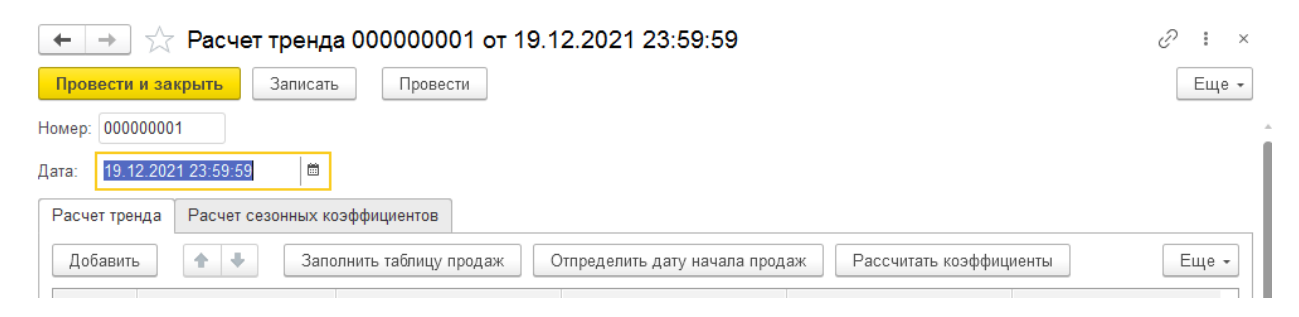

Рис. 8 Документ «Расчет тренда».

Произойдет запрос к остаткам и ими будет заполнена табличная часть.

Затем последовательно нажмите кнопки «Определить дату начала продаж» и «Рассчитать коэффициенты». Система заполнит все необходимые данные. Последний этап - длительная операция, поэтому после обработки 50 первых позиций система спросит Вас, готовы ли Вы продолжить. После получения соглашения будет произведен расчет коэффициентов полинома.

Далее перейдите на закладку «Расчет сезонных коэффициентов» и нажмите кнопку «Рассчитать сезонные коэффициенты». После этого проведите документ.

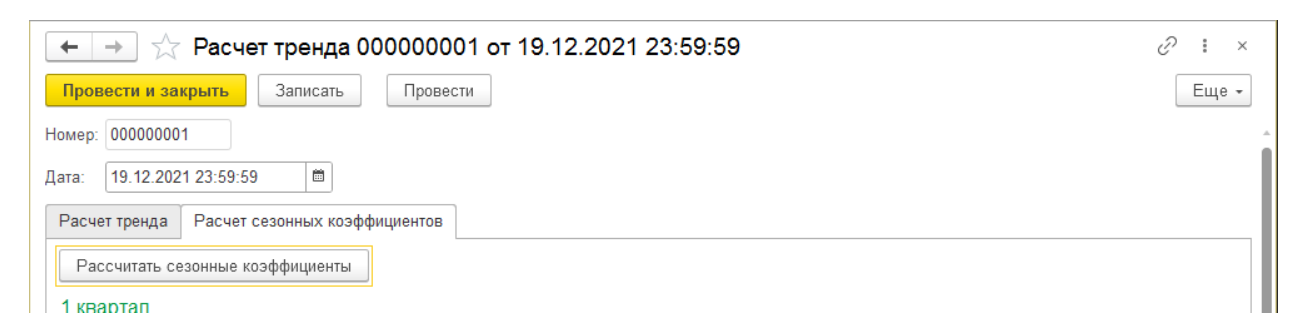

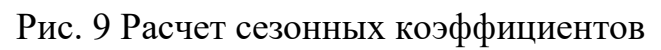

На этом настройки закончены! Система готова к работе.

## <span id="page-11-0"></span>**Формирование плана закупок**

Откройте раздел «Закупки» (рис. 6).

## Выберите пункт меню «План закупок за период». Создайте новый документ.

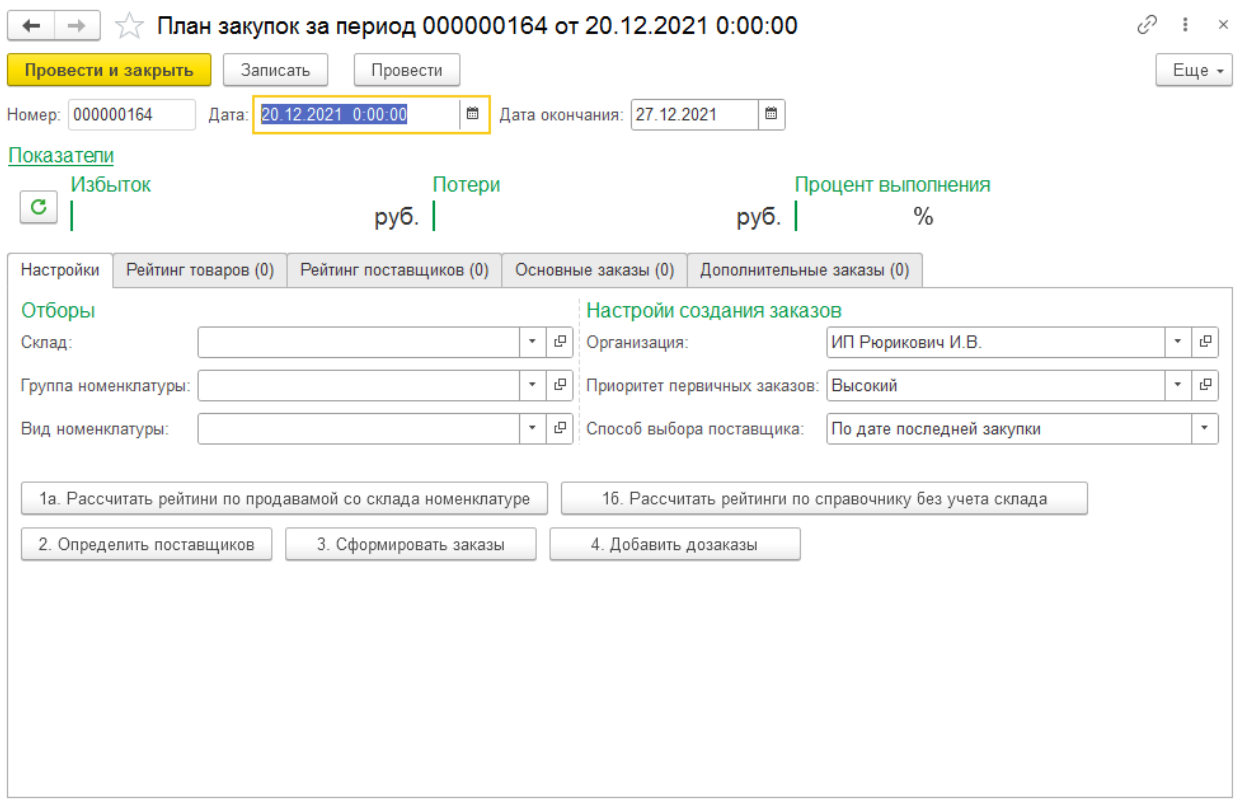

Рис. 10 План закупок

Укажите дату начала – понедельник или день, с которого начинается расчет плана закупок.

Укажите организацию. При необходимости, укажите Склад, Группу номенклатуры и Вид Номенклатуры.

Нажмите кнопку «1б. Рассчитать рейтинги по справочнику без учета склада».

Затем нажмите кнопку «2. Определить поставщиков».

Перейдите на закладку «Рейтинг товаров».

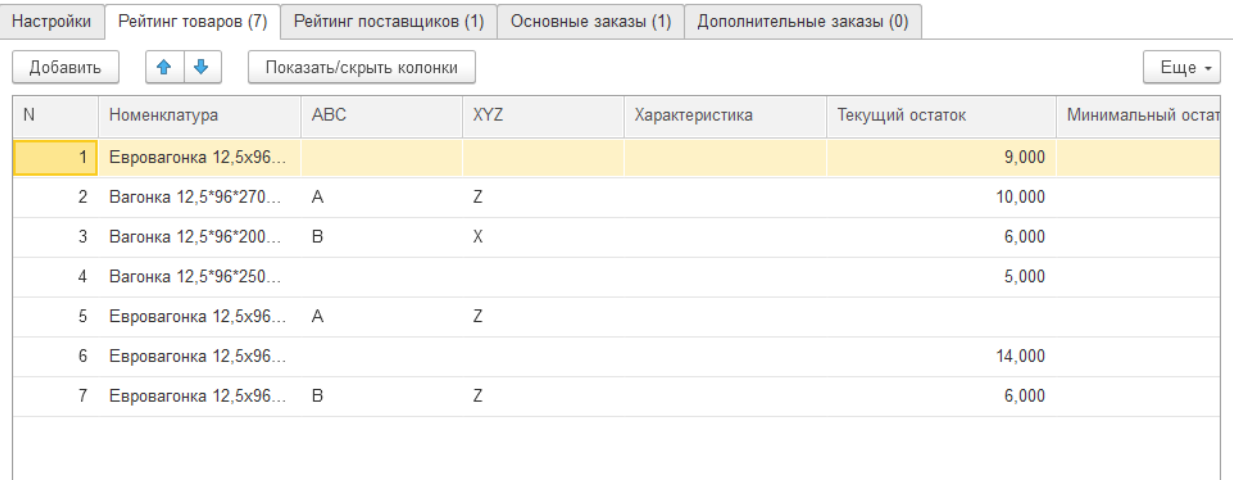

## Рис. 11 Рейтинг товаров

Перейдите к колонке «Заказ» (находится справа за пределами экрана). Проверьте и если что исправьте количество предлагаемого к заказу количества.

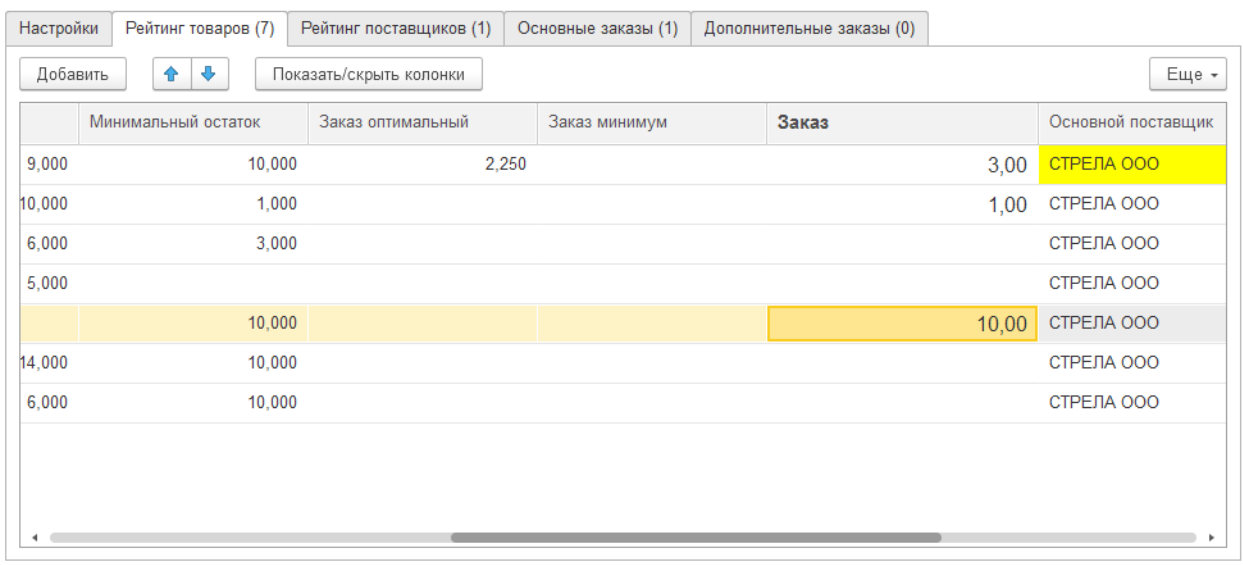

## Рис. 12 Колонка Заказ

После редактирования колонки заказ, перейдите на закладку «Рейтинг поставщиков».

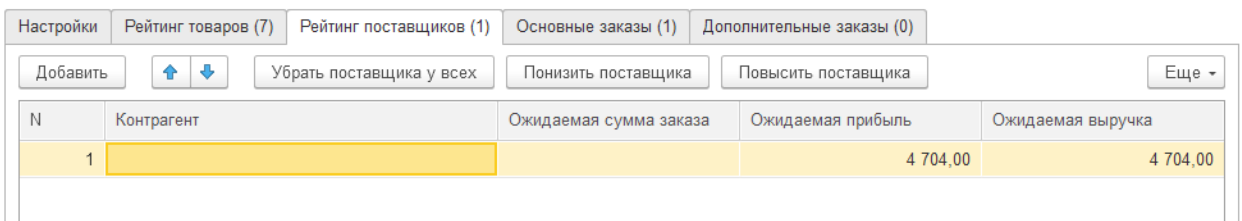

Рис. 13 Рейтинг поставщиков.

Убедитесь, что отсутствует строка с пустым контрагентом! Ее наличие говорит о том, что в план закупок попала номенклатура, для которой система не смогла определить поставщика. В этом случае необходимо вернуться на закладку рейтинг товаров и выбрать поставщика для всех строк с заказом отличным от нуля и пустым основным поставщиком. Если какой-то из указываемых вручную поставщиков до этого не встречался в колонке «основной поставщик», не забудьте обязательно добавить его вручную и в рейтинг поставщиков. Второй раз добавлять одно и того же поставщика не надо!

После этих действий, перейдите на закладку «настройки» (Рис. 10) и нажмите кнопку «3. Сформировать заказы». Для каждого поставщика (в том числе и пустого для последующей проверки) будет создан документ Заказ поставщику и добавлен в табличную часть «основные заказы».

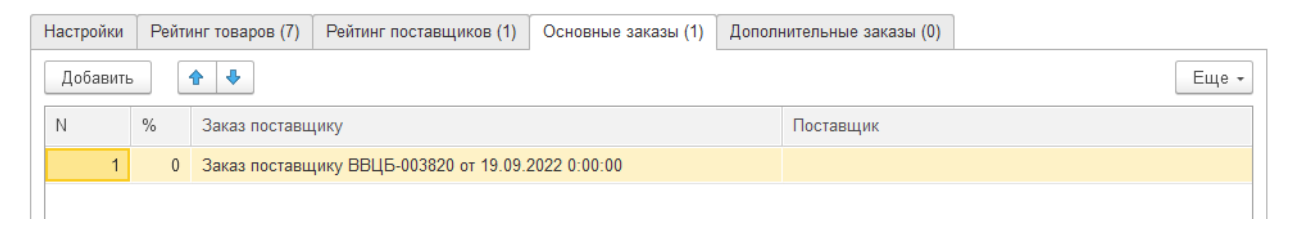

Рис. 14 Основные заказы

Откройте сформированные заказы, распечатайте их и отправьте поставщикам (Вы можете использовать любой удобный способ отправки).

Когда поставщик сообщит о своей возможности/невозможности поставить Вам заказанные позиции, для внесения соответствующей информации откройте заказ этому поставщику.

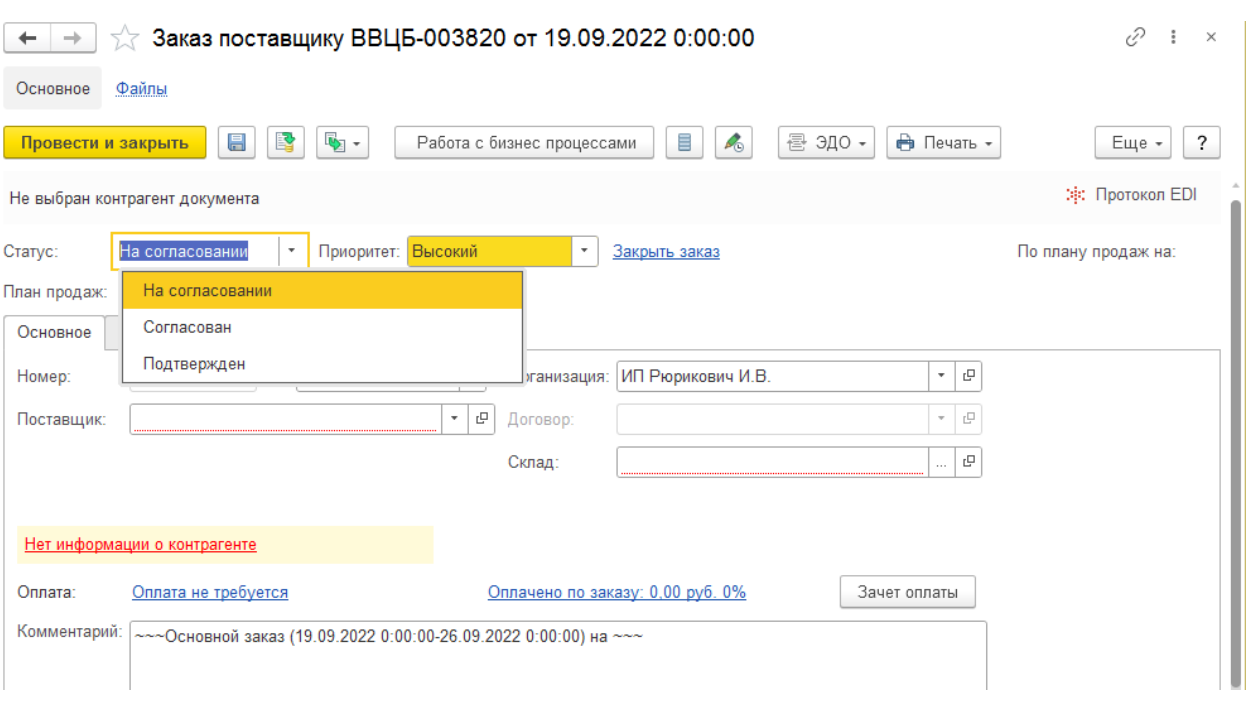

## Рис. 15 Заказ

Вверху Вы увидите статус заказа. Внизу комментарий, указывающий на конкретный план закупок, к которому привязан заказ. Перейдите на закладку «Товары».

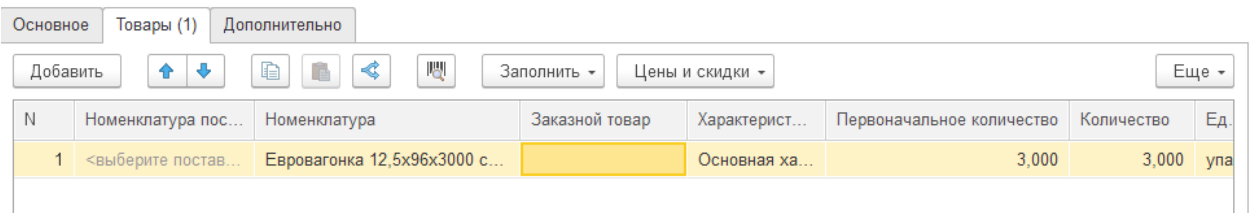

Рис. 16 Товары

Если необходимо внести изменения по требованиям поставщика, укажите новые значения к колонке «количество». Если поставщик не готов поставить позицию целиком, поставьте галку «Отменено по причине» и укажите причину.

Ни в коем случае не удаляйте строки из заказа и не вносите изменения, отражающие возможности поставщиков в плане закупок! Все действия с заказами, инициированные поставщиком должны быть отражены и сохранены в заказе на этого поставщика! В противном случае, система будет считать, что изменения связаны с Вашими пожеланиями и будет пытаться решить эти ситуации за счет тех же поставщиков.

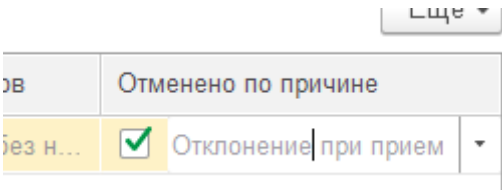

## Рис. 17 Отменено по причине

После получения обратной связи от поставщика, вернитесь на закладку «Основное» и обновите статус до «Подтвержден». Это сообщит системе о том, что отклонения по этим заказам можно учитывать и при следующих циклах работы с нашим планом закупок, передавать другим поставщикам.

Проведите и закройте заказ. Вернитесь в план закупок.

Если имеются «альтернативные» поставщики, в строках заказанное количество по которым не закрыто, на закладке «Настройки» нажмите кнопку «4. Добавить дозаказы». В табличной части «Дополнительные заказы» появятся соответствующие документы. Обработайте их по аналогии с основными заказами и повторите действие, указанное в данном абзаце столько раз, сколько необходимо.

Помните, в какой-то момент нажатием на кнопку «4. Добавить дозаказы» дополнительные заказы будут формироваться с одной-двумя строками, время на формирование и обработку которых будет больше, чем потребовалось бы опытному пользователю на ручное формирование последних заказов.

## <span id="page-16-0"></span>**Описание функциональных характеристик ПО**

## <span id="page-16-1"></span>**Документ План закупок**

Документ служит для формирования плана на закупку необходимого количества товаров для покрытия ожидаемого объема продаж.

Документ находится в разделе «Закупки». Документ содержит табличную часть «Рейтинг товаров», «Рейтинг поставщиков», «Основные заказы», «Дополнительные заказы». Есть кнопки: «Заполнить рейтинг товаров», «Определить поставщиков», «Сформировать заказы», «Добавить дозаказы».

Учитывая информацию о номенклатуре (вид номенклатуры и группа номенклатуры) и информацию об остатках номенклатуры на складах на дату формирования плана закупок, когда пользователь нажимает на кнопку «Заполнить рейтинг товаров», алгоритм заполнения учитывает значения в реквизитах шапки: «Склад», «Группа номенклатуры», «Вид номенклатуры».

При расчете количества товара к заказу, учитываются данные:

- об остатках товаров организации;
- минимальных остатках в карточках номенклатуры;
- данные о тренде каждой номенклатуры;
- данные о сезонных коэффициентах каждой номенклатуры на предстоящий период.

#### <span id="page-16-2"></span>**Алгоритм создания первичных заказов**

Учитывая данные о поставщиках, товарах и их количестве к заказу, при нажатии на кнопку «Сформировать заказы», заполняется табличная часть «Первичные заказы» ссылками на заказы для обработки.

#### <span id="page-16-3"></span>**Документ заказ поставщику**

В табличной части «товары» документа «Заказ поставщику» добавлена колонка «первоначальное количество», а в шапке документа «заказ поставщику» добавлен реквизит «состояние заказа».

#### <span id="page-16-4"></span>**Алгоритм «дозаказов»**

Учитывая изменения в документах «заказ поставщику», указанные в табличной части «первичные заказы» и «дополнительные заказы», а так же информацию о неприоритетных поставщиках и табличной части «товары» документа «план закупок», при нажатии на кнопку «сформировать дозаказы», заполняется (дополняется) табличная часть «дополнительные заказы» по тем позициям, сумма количеств в документах «заказ поставщику» по которым не достигла значения в колонке «заказ оптимальный» табличной части «Товары» документа «план закупок» на количество, необходимое для достижения указанного значения.

#### <span id="page-17-0"></span>**Минимальные остатки в карточке номенклатуры**

В карточку товара добавлен реквизит «Минимальный остаток».

#### <span id="page-17-1"></span>**Результативность заказов**

Учитывая данные о заказах со статусом «согласован с поставщиком» из табличных частей «основные заказы» и «дополнительные заказы» документа «план закупок», когда в шапке пользователь наживаем кнопку «обновить состояние» или открывает уже существующий документа, в реквизит «% выполнения плана закупок» выводится общий процент выполнения плана закупок.

#### <span id="page-17-2"></span>**Возможность влияния характеристик**

Учитывая возможность перехода на учет характеристик и несущественность для целей плана закупок значений характеристик, во всех алгоритмах при обращении к регистрам, содержащих измерение «характеристика», данные по всем характеристикам складываются.

#### <span id="page-17-3"></span>**Расчет тренда**

В плагине реализована возможность работать с прогнозом продаж, основанным на тренде как функции полинома второй степени. Расчет значений коэффициентов полинома не вызывается в момент расчета плана закупок, чтобы не нагружать ресурсы дополнительными расчетами.

#### <span id="page-17-4"></span>**Регистр обеспечивающий хранение данных функции тренда**

В системе есть регистр «Данные тренда», хранящий для каждой номенклатурной позиции на определенную дату: Дату начала расчета функции тренда, коэффициенты А0, А1 и А2 функции полинома второй степени.

#### <span id="page-17-5"></span>**Регистр, обеспечивающий хранение данных о сезонных коэффициентах**

В системе есть регистр «Сезонные коэффициенты», хранящий на каждую неделю года для каждой номенклатуры на дату расчета тренда значения сезонного коэффициента.

#### <span id="page-17-6"></span>**Документ «Расчет тренда»**

Для целей экономии ресурсов системы, в разделе «Закупки» добавлен документ «Расчет тренда», который обеспечивает проведение по регистрам «данные тренда» и «Сезонные коэффициенты» на дату проведения документа. В документе есть кнопки «Найти начало продаж», «Рассчитать тренд» и «Рассчитать сезонные коэффициенты». Это снижает нагрузку на систему в момент работы с самим планом закупок, а данные рассчитанные этим механизмом являются условно-постоянными относительно плана закупок.

#### <span id="page-18-0"></span>**Алгоритм, рассчитывающий по методу Крамера коэффициенты функции тренда**

Учитывая данные о продажах и продаваемой сейчас номенклатуре, когда в документе «Расчет тренда» пользователь нажимает кнопку «Найти начало продаж», в колонке «Начало продаж» проставляется дата, с которой можно рассчитать тренд. Когда пользователь нажимает кнопку «Рассчитать тренд», по методу Крамера вычисляются коэффициенты полиномиальной функции второй степени для тренда продаж номенклатуры. Полученные коэффициенты записываются в колонки «А0», «А1» и «А2».

#### <span id="page-18-1"></span>**Алгоритм расчета сезонных коэффициентов**

Учитывая данные о фактических продажах номенклатуры по неделям и значения функции тренда, рассчитанные по данным коэффициентов «А0», «А1», «А2», а так же порядок этих недель в году и дату начала продаж, когда пользователь в документе «Расчет тренда» нажимает кнопку «рассчитать сезонные коэффициенты», происходит заполнение 12 таблиц с сезонными коэффициентами, где для каждой номенклатуры для каждого номера недели записывается среднеарифметическое значения отклонения фактических продаж за каждый год, начиная с даты начала продаж этой номенклатуры, приходящиеся на эту неделю года от значения функции для этой же недели, рассчитанной по данным тренда.

#### <span id="page-18-2"></span>**Функция, возвращающая значение ожидаемых продаж (Для программиста)**

Учитывая данные коэффициентов полиномиальной функции тренда второй степени, данные сезонных коэффициентов для этой номенклатуры и номер недели относительно даты начала продаж конкретной номенклатуры, когда эти параметры передаются в функцию «ОжидаемыеПродажи()» общего модуля «ПЗ\_МатематическиеФункции», функция возвращает ожидаемые продажи по этой номенклатуре. Учитывая этот алгоритм расчета, документ «План закупок» в своих алгоритмах использует именно такой способ определения ожидаемых продаж. Учитывая этот алгоритм, отчет «Наполненность склада» в своих алгоритмах использует именно такой способ определения ожидаемых продаж.

#### <span id="page-18-3"></span>**Определение поставщика**

Пользователь имеет возможность сформировать до 3 дополнительных заказов на каждый товар при условии отказа обеспечить потребность товара на предыдущих этапах более приоритетными поставщиками.

#### <span id="page-19-0"></span>**Алгоритм, обеспечивающий определение наилучшего поставщика**

Учитывая данные о закупках номенклатуры и способ определения лучшего поставщика, когда пользователь нажимает кнопку «Определить поставщиков» в документе «План закупок», в колонке «Основной поставщик» и «Цена основного поставщика» заполняются соответствующие значения.

#### <span id="page-19-1"></span>**Наличие в плане закупок колонок, хранящих данные об остальных поставщиках**

Учитывая необходимость делать дополнительные заказы, данные о закупках каждой номенклатуры и отклонения между необходимым количеством заказываемого товара и количеством товара подтвержденном в заказах поставщикам на этот товар, когда пользователь нажимает кнопку «Определить поставщиков», колонки «Дополнительный поставщик 1», «Дополнительный поставщик 2», «Дополнительный поставщик 3», «Цена дополнительного поставщика 1», «Цена дополнительного поставщика 2» и «Цена дополнительного поставщика 3» заполняются соответствующими данными. Учитывая заказы в табличной части «дополнительные заказы» и их состояния, когда пользователь нажимает кнопку «Сформировать дозаказы», появляются дополнительные заказы по тем позициям, которые не закрыты всеми заказами. Колонки с ценами не видны в режиме учета.

#### <span id="page-19-2"></span>**Отчеты**

Модуль содержит несколько отчетов, обеспечивающих контроль над результативностью работы отдела закупок.

#### <span id="page-19-3"></span>**Упущенная прибыль**

В системе есть возможность формировать отчет, отражающий ожидаемые потери прибыли в условиях отсутствия ожидаемых поставок товаров.

Учитывая данные о текущем остатке, минимальном остатке, данных по заказам поставщикам и прогнозе продаж каждого товара, когда начальник отдела формирует отчет «Упущенная прибыль», на экран выводится информация о товаре, ожидаемые продажи которого превышают ожидаемые поступления на количество более чем значение минимального остатка с учетом текущего остатка этого товара. Оценка потерь производится в розничных ценах на день формирования отчета.

#### <span id="page-19-4"></span>**Наполненность склада**

В системе есть возможность формировать отчет, отражающий наполнение склада количеством товаров.

Учитывая данные о минимальных и фактических остатках каждого товара, когда начальник отдела нажимает кнопку «Сформировать», на экран выводится информация о каждой позиции номенклатуры, хранящейся на складе на дату отчета, ее остаток и минимальный остаток из карточки, а так же процент заполнения относительно минимального остатка по каждой номенклатуре и по каждой группе иерархически, а так же общий итог.

#### <span id="page-20-0"></span>**XYZ-анализ**

В системе есть возможность понимать степень доверия данным тренда в плане закупок.

Учитывая данные по номенклатуре, данные о продажах этой номенклатуры, когда пользователь в документ «Расчет тренда» нажимает кнопку «Рассчитать тренд», для каждой номенклатуры рассчитывает коэффициент вариативности как отношение среднеквадратичного отклонения к арифметическому отклонению и заполняет этими данными колонку «Коэффициент вариативности». Когда пользователь проводит документ «Расчет тренда» эти данные попадают в регистр «Данные тренда».

Учитывая данные о коэффициенте вариативности номенклатуры в регистре «Данные тренда», когда пользователь нажимает кнопку «Рассчитать рейтинг товаров» в документе «План закупок», данными коэффициента заполняется колонка «XYZ», где значение X ставится, если значение коэффициента меньше 20, значение Y, если значение коэффициента больше или равно 20%, но меньше 33% и значение Z, если значение коэффициента равно или более 33%.

#### <span id="page-20-1"></span>**Статистика продаж**

В системе учтена необходимость ускорить формирование всех расчетных данных при запросах к данным о продажах.

#### <span id="page-20-2"></span>**Недельные данные о продажах**

Имеется возможность собрать в единой базе данные о продажах их разных программ за разные периоды.

#### <span id="page-20-3"></span>**Документ «Недельные продажи»**

Учитывая необходимость стандартизировать данные о продажах, хранящиеся в разных базах и ускорения алгоритмов расчета плана закупок, в разделе «продажи» существует документ «Недельные продажи».

#### <span id="page-21-0"></span>**Алгоритм заполнения документа по данным этой программы**

Учитывая данные о продажах товаров из регистра накопления «Продажи» и данные о начале и конце периода, когда пользователь нажимает кнопку «Заполнить за неделю», документ заполняется продажами за этот период.

#### <span id="page-21-1"></span>**Алгоритм заполнения документ по данным сторонних программ**

Учитывая данные о продажах из других программ в виде текстового файла с разделителями по маске:

#### «НаименованиеНоменклатуры; ;КодНоменклатурыы; ;КоличествоПродажа;

;НачалоПериода; ;КонецПериода», когда пользователь нажимает кнопку «Заполнить из файлов» и указывает один или несколько файлов с указанными данными, формируются документы «Данные о продажах».

#### <span id="page-21-2"></span>**Регистр «Недельные продажи»**

Учитывая данные о продажах в документе «Данные о продажах» при проведении документа, эти данные записываются в регистр «Данные о продажах». Учитывая данные этого регистра, все алгоритмы в рамках данного технического задания оперируют не данными типового регистра «продажи», а данными регистра «Данные о продажах» для ускорения расчетов.

#### <span id="page-21-3"></span>**Возможность объединения документов из разных источников**

Учитывая возможность существования данных в разных программах и данные о пересекающихся периодах продаж, когда пользователь указывает загруженные или сформированные документы «Данные о продажах», данные из этих документов по кнопке «Заполнить по документам» объединяются по принципу периода в новые документы «Данные о продажах».

## <span id="page-22-0"></span>**Возможные ошибки**

#### <span id="page-22-1"></span>**Легальность программы**

При получении такой ошибки, как на рис. 18, следует незамедлительно закрыть программу, связаться с обслуживающим Вас партнером фирмы 1С (или любым другим) и сообщить ему об этой ошибке.

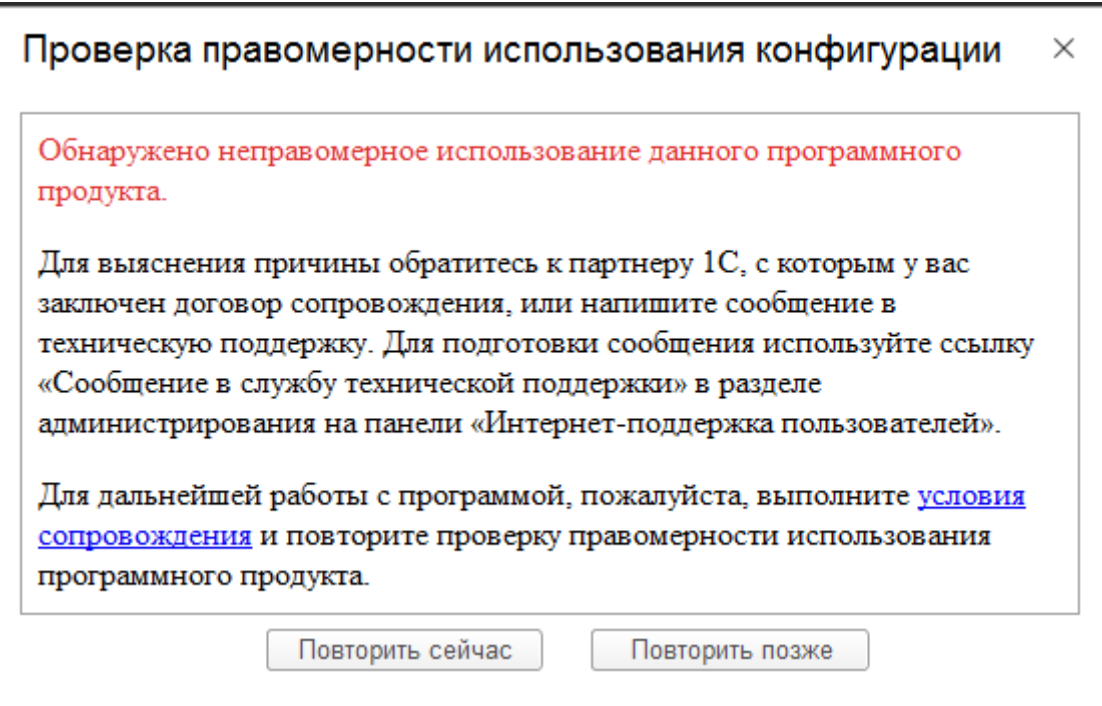

Рис. 18 Ошибка легальности

## <span id="page-22-2"></span>**Прочие ошибки**

При возникновении любой другой ошибки, связанной с логикой работы плагина, свяжитесь с нами по адресу: expertMozhaysk@gmail.com